Vegdirektoratet Vegavdelingen Drift, vedlikehold og vegteknologi 5. juni 2017

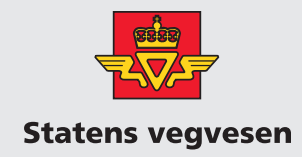

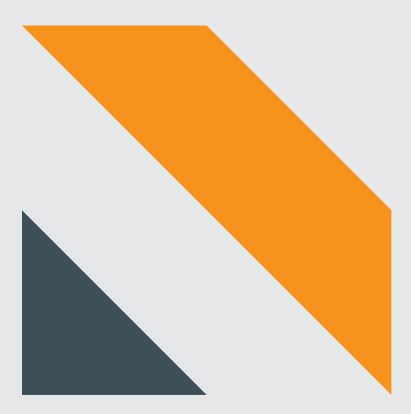

# **ViaCal- Kalibreringshjelp for friksjonsmålere**

Etatsprogram vinterdrift

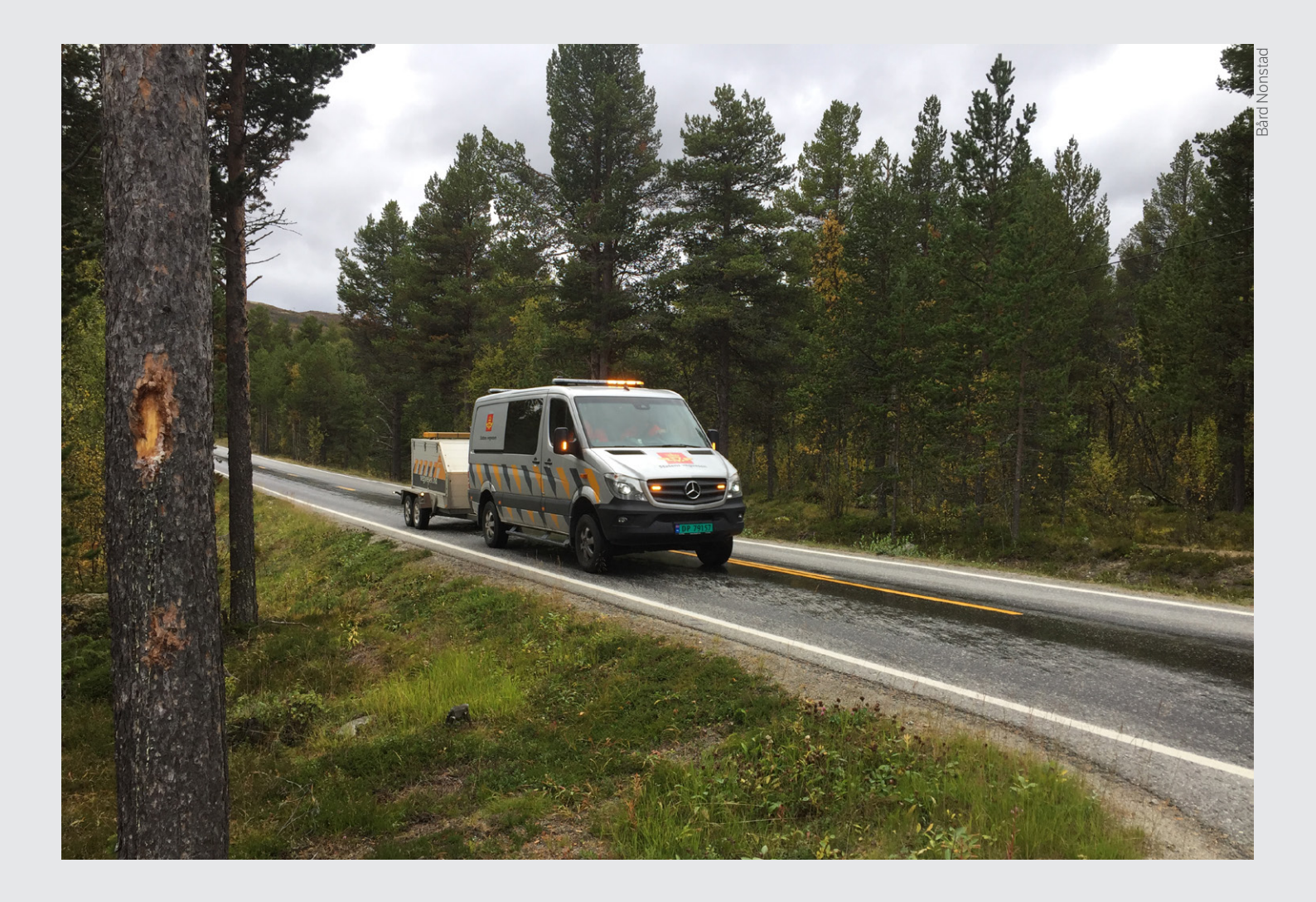

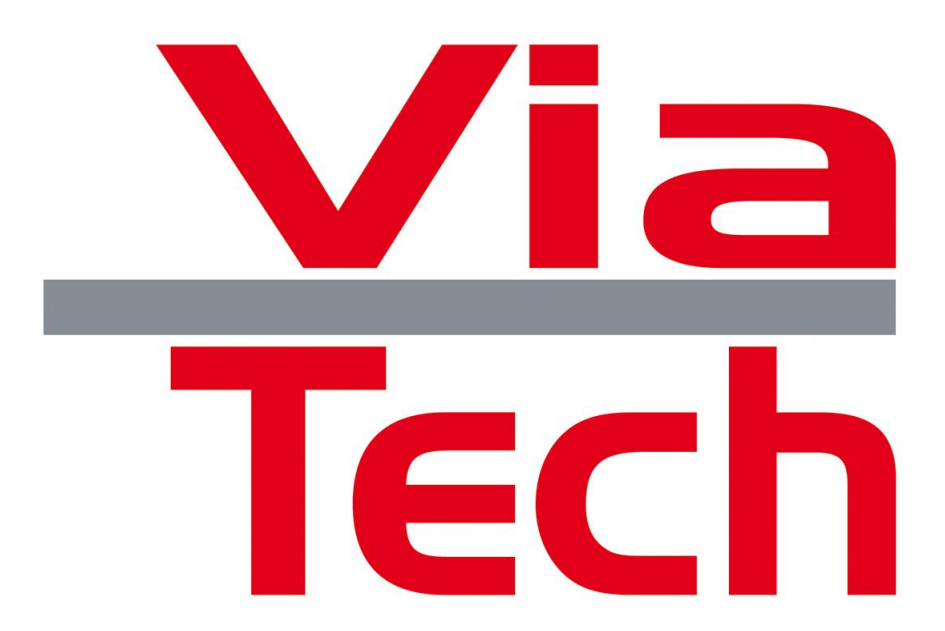

**Notat/Brukermanual ViaCal Kalibreringshjelp Statens vegvesen**

Dokumentnummer

**USR500143**

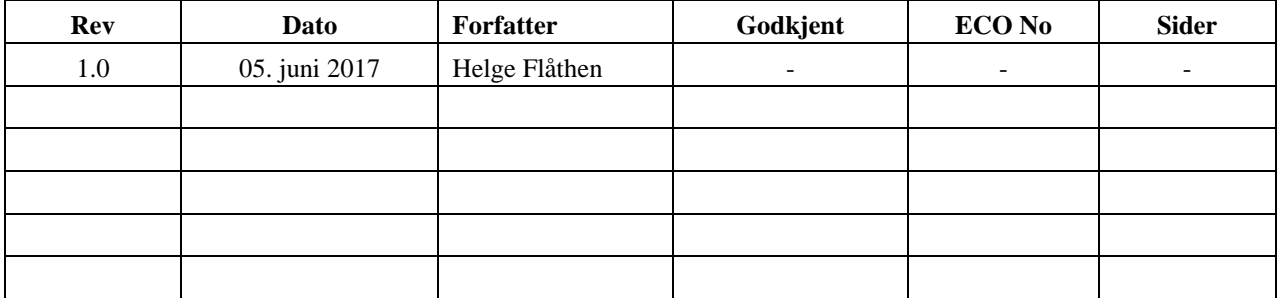

### **INNHOLDS FORTEGNELS E**

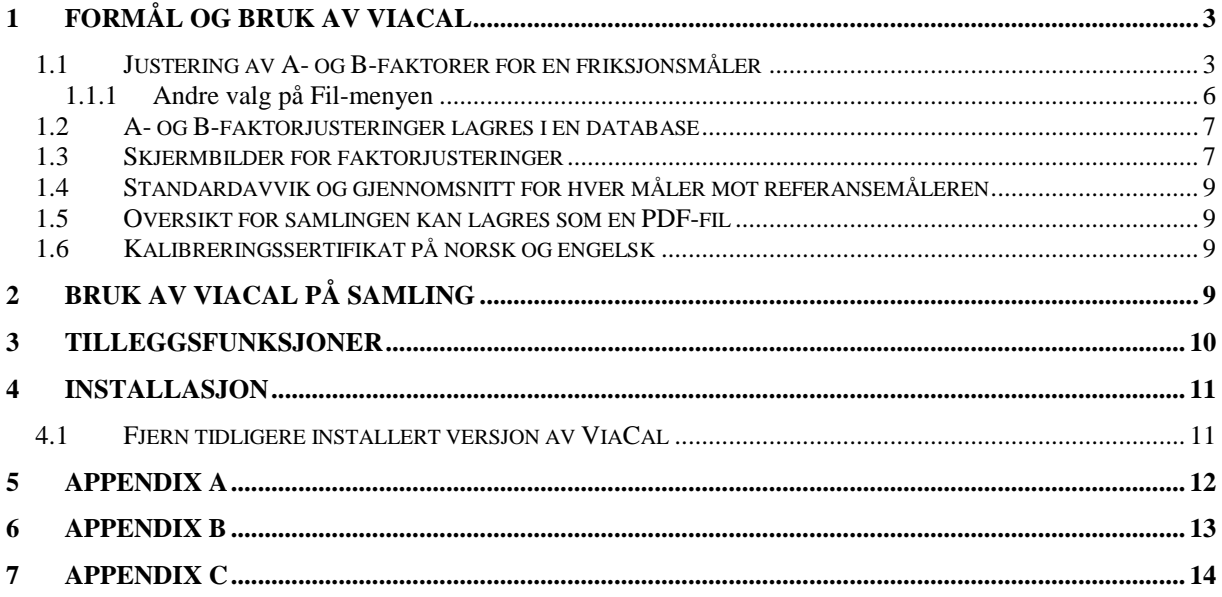

### **FIGURLISTE**

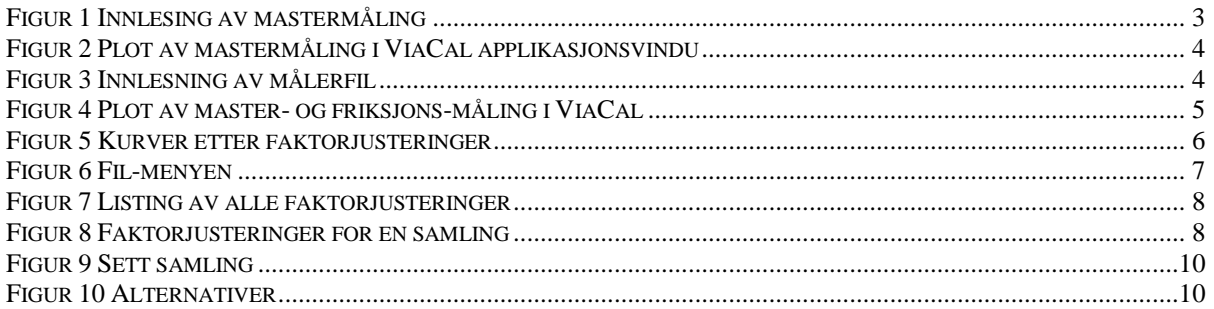

#### <span id="page-3-0"></span>**1 Formål og bruk av ViaCal**

ViaCal er et PC-program som brukes som kalibreringshjelp ved kalibreringssamlinger for friksjonsmålere. Programmet kan håndtere måledata fra OSCAR-, RoAR- og ViaFriction-målere. Måledata fra både enspors- og flerspors-målere kan leses inn.

ViaCal forenkler prosessen med å harmonisere de forskjellige målerne som deltar på friksjonssamlingen slik at målerne gir et så likt måleresultat som mulig på samme målestrekning.

Dette oppnås ved å justere A- og B-faktorene for hver måler. A og B er som konstantene i formelen for en rett linje: Ax + B, dvs. at A multipliseres med friksjonstallet som måles og B legges til evt. trekkes fra.

Hovedfunksjonene i ViaCal er:

- Hjelp til å justere A- og B-faktorene for hver måler på en samling
- Alle justeringer som gjøres lagres i en database for evt. senere bruk
- Faktorjusteringer kan vises på forskjellige skjermbilder
- Det vises standardavvik og gjennomsnitt for hver måler mot referansemåleren (den man kalibrerer imot)
- Oversikt for samlingen kan lagres som en PDF-fil
- Det kan skrives kalibreringssertifikat på norsk og engelsk for hver måler til PDF-fil

Disse funksjonene og resten av mulighetene i ViaCal blir beskrevet i resten av dette avsnittet.

Gå til avsnitt 2 og 3 for tips om bruk av ViaCal på en samling.

#### <span id="page-3-1"></span>**1.1 Justering av A- og B-faktorer for en friksjonsmåler**

Dette er hovedfunksjonen til ViaCal og gjøres ved å lese inn en mastermåling og en eller flere målinger for den aktuelle friksjonsmåler som skal justeres.

Mastermåling er en måling fra referansemåleren for samlingen, ofte er dette OSCAR friksjonsmåler.

Mastermålingen leses inn ved å benytte menyvalget: Fil->Åpne master målefil(er)

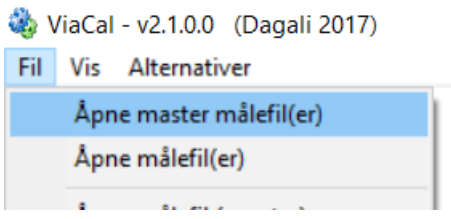

**Figur 1 Innlesing av mastermåling**

<span id="page-3-2"></span>Mastermålingen plottes som en rød kurve i ViaCal:

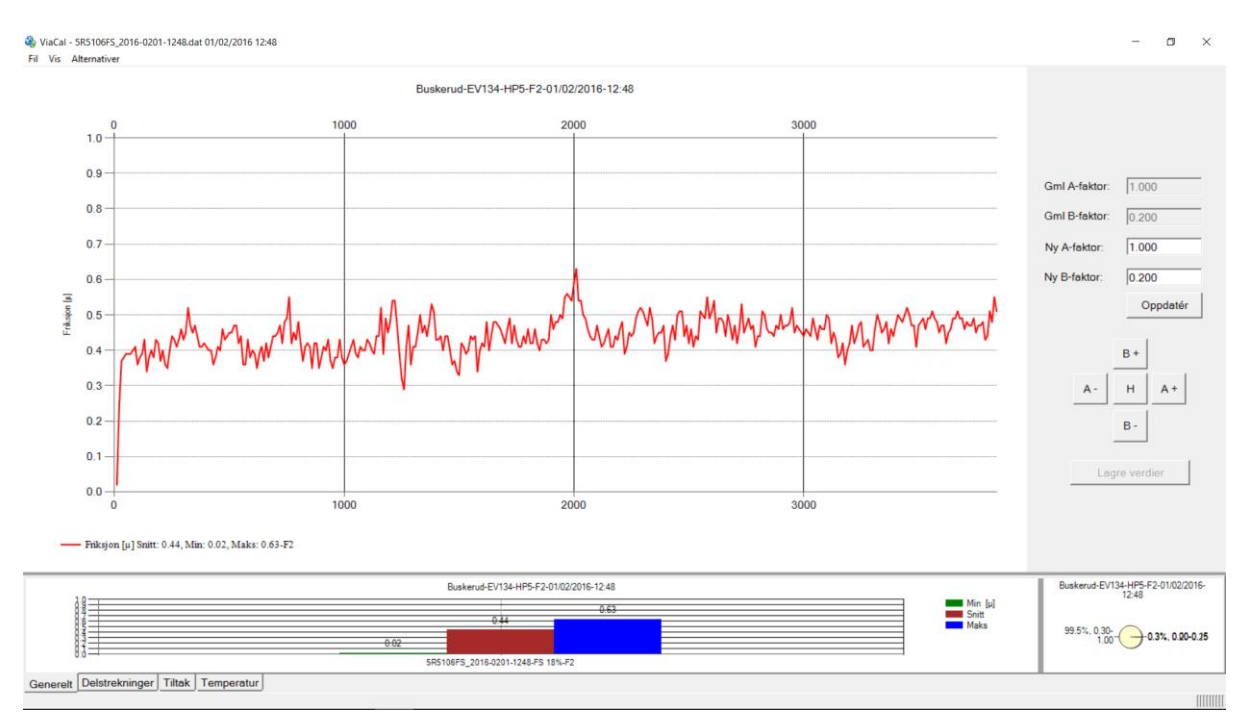

**Figur 2 Plot av mastermåling i ViaCal applikasjonsvindu**

<span id="page-4-0"></span>Deretter leser man inn målingen fra den friksjonmåleren som man behandler nå. Dette gjøres med menyvalget: Fil-> Åpne målefil(er)

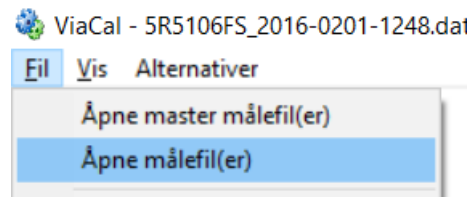

**Figur 3 Innlesning av målerfil**

<span id="page-4-1"></span>Målingen fra denne måleren plottes som en blå kurve i ViaCal, slik:

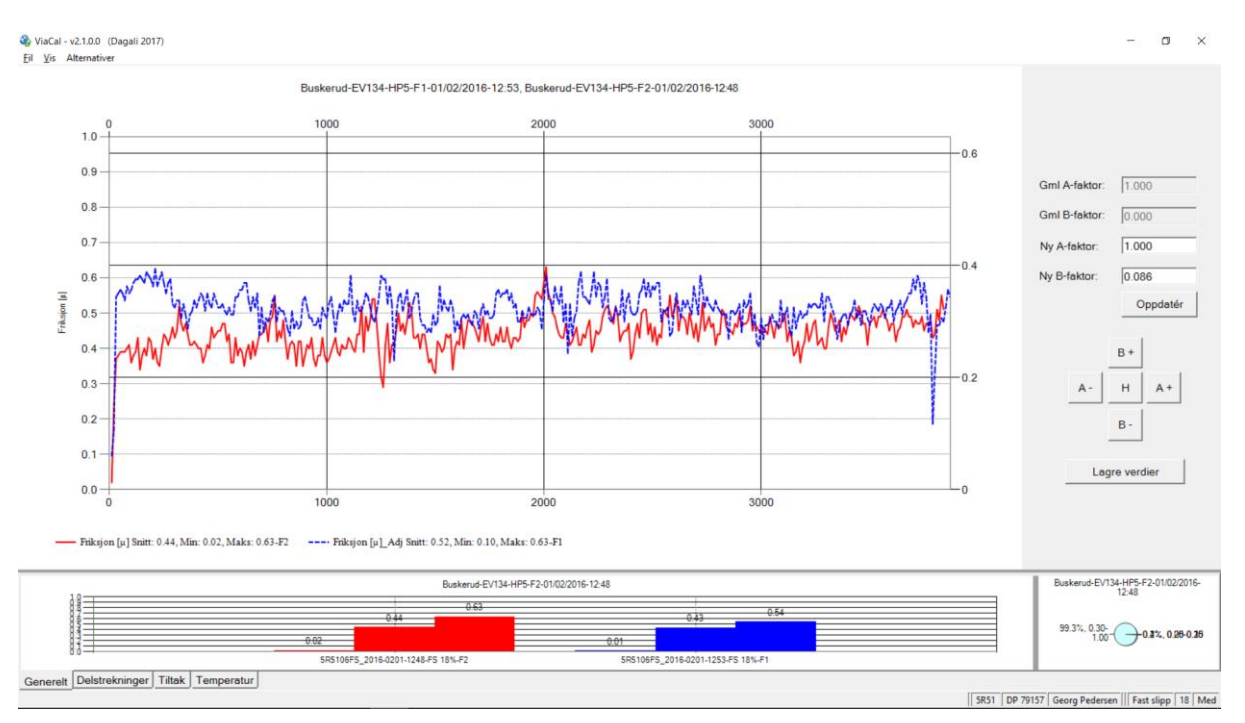

**Figur 4 Plot av master- og friksjons-måling i ViaCal**

<span id="page-5-0"></span>Man kan lese inn flere målefiler fra samme måler hvis ønskelig. For oversiktes skyld er det vanligvis best å kun plotte en master måling og en måling fra en friksjonsmåler som deltar på samlingen. **Merk!** En slik målefil kan også åpnes ved å trekke filnavnet fra Windows-explorer og «slippe» filen på kurvedelen av ViaCal applikasjonsvindu.

A- og B-faktorene for måleren vises til høyre i skjermbildet. Man kan justere faktorene ved å trykke på B-, B+, A- og A+ knappene ute til høyre i skjermbildet. Det enkleste er derimot å benytte piltastene på tastaturet til dette, pil-venstre tilsvarer A-, pil-høyre tilsvarer A+, pil-ned tilsvarer B- og pil-opp tilsvarer B+. For hvert trykk justeres B-faktoren med en tusendel (0.001) opp eller ned. Afaktoren multipliseres med 1.01 for «opp» og multipliseres 0.99 for «ned».

Vi ser av kurvene at den blå ligger litt høyere enn mastermålingen. Ved å justere B-faktoren noe ned vil vi oppnå målet med at blå kurve skal ligge så nærme den røde/master-kurven som mulig, slik:

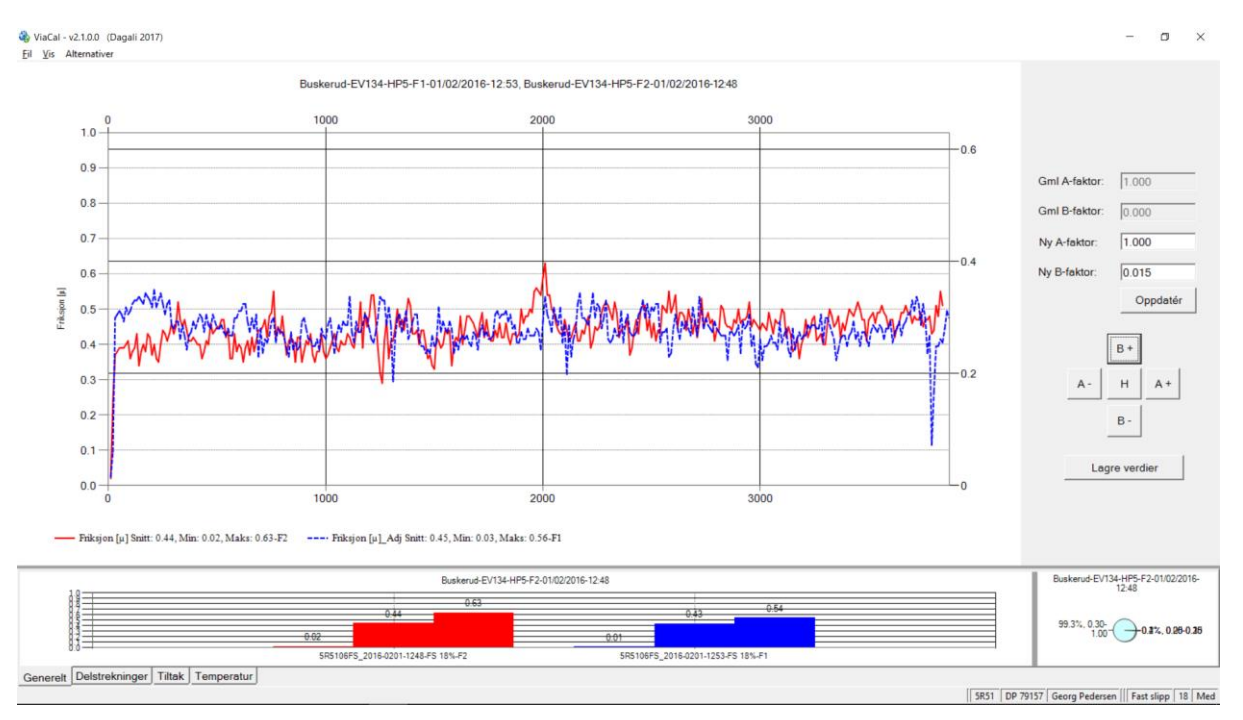

**Figur 5 Kurver etter faktorjusteringer**

<span id="page-6-1"></span>Når man har fått rød og blå kurve til å ligge så godt som mulig oppå hverandre er faktorjusteringen ferdig. For å lagre justeringen i ViaCal sin database trykker man må knappen «Lagre verdier». Sjåføren for friksjonsmåleren legger inn de nye faktorene som er vist som «Ny A-faktor» og «Ny Bfaktor» i sitt måleprogram og gjør en ny testkjøring på samme strekning.

Man kan også legge inn ny faktor manuelt ved å editere direkte i feltene. Man trykker da knappen» Oppdatér» for å se hvordan den blå kurven plottes med den/de nye faktorene som er tastet inn.

Dette gjentas en eller flere ganger for hver friksjonsmåler som deltar på samlingen til man er fornøyd med harmoniseringen mot referansemåleren.

#### <span id="page-6-0"></span>**1.1.1 Andre valg på Fil-menyen**

Har man en flersporsmåler må man angi for ViaCal hvilken av målerne man nå skal behandle. Alle måledata for en flersporsmåler er lagret i samme fil. Derfor må man angi hvilken måler man nå skal se på data for. For dette er det tre menyvalg på Fil-menyen:

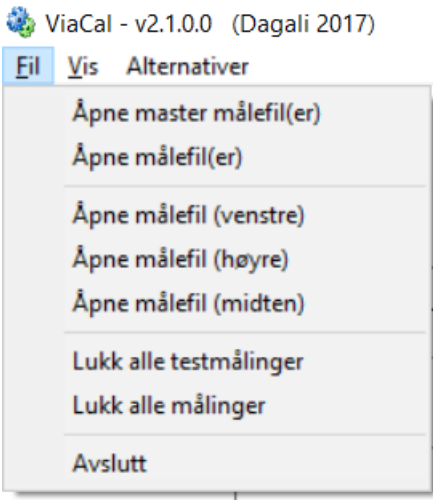

**Figur 6 Fil-menyen**

<span id="page-7-2"></span>Man åpner da en måling for flersporsmåleren ved å benytte ett av de tre menyvalgene: «Åpne målefil (venstre)», «Åpne målefil (høyre)» eller «Åpne målefil (midten)».

Menyvalget «Lukk alle testmålinger» lukker den/de innleste målingen(e) for en friksjonsmåler. Altså de blå kurvene, slik at man kan behandle en ny måler uten å måtte lese inn mastermålingen på nytt.

Med «Lukk alle målinger» lukkes alle plottede måledata, både master- og friksjonsmåler-data.

«Avslutt» lukker ViaCal-programmet.

#### <span id="page-7-0"></span>**1.2 A- og B-faktorjusteringer lagres i en database**

Når man trykker «Lagre verdier»-knappen til høyre i ViaCal sitt applikasjonsvindu blir faktorjusteringen lagret i ViaCal sin database-fil. Filen har formatet XML og har filnavnet: *AandBFactorDB.xml*

Denne filen blir lagret på katalogen: C:\Users\<br/> brukernavn>\AppData\Roaming\ViaTech\ViaCal

For hver lagring skrives følgende data til filen:

- Dato for faktorjusteringen
- Tid for justeringen
- Utstyrs ID for den aktuelle friksjonsmåleren
- Utstyrstype for måleren: RoAR eller ViaFriction
- Gammel A-faktor og gammel B-faktor (altså faktorene før justeringen)
- Ny A-faktor og ny B-faktor (faktorene man kom frem til i ViaCal)
- Standardavvik mellom alle målepunktene for friksjonsmåleren ift mastermåleren
- Gjennomsnottlig avvik mellom alle målepunktene for friksjonsmåleren ift mastermåleren
- Navnet på samlingen hvor faktorjusteringen ble gjort

Formatet på en slik databasefil kan sees i [Appendix A.](#page-12-0)

#### <span id="page-7-1"></span>**1.3 Skjermbilder for faktorjusteringer**

Faktorjusteringene som er lagret i ViaCal sin database-fil kan vises på to måter.

- Alle faktorjusteringer listet etter hverandre
- Faktorjusteringene gjort pr. samling

Det første punktet fås frem med menyvalget, Vis->Alle justeringer :

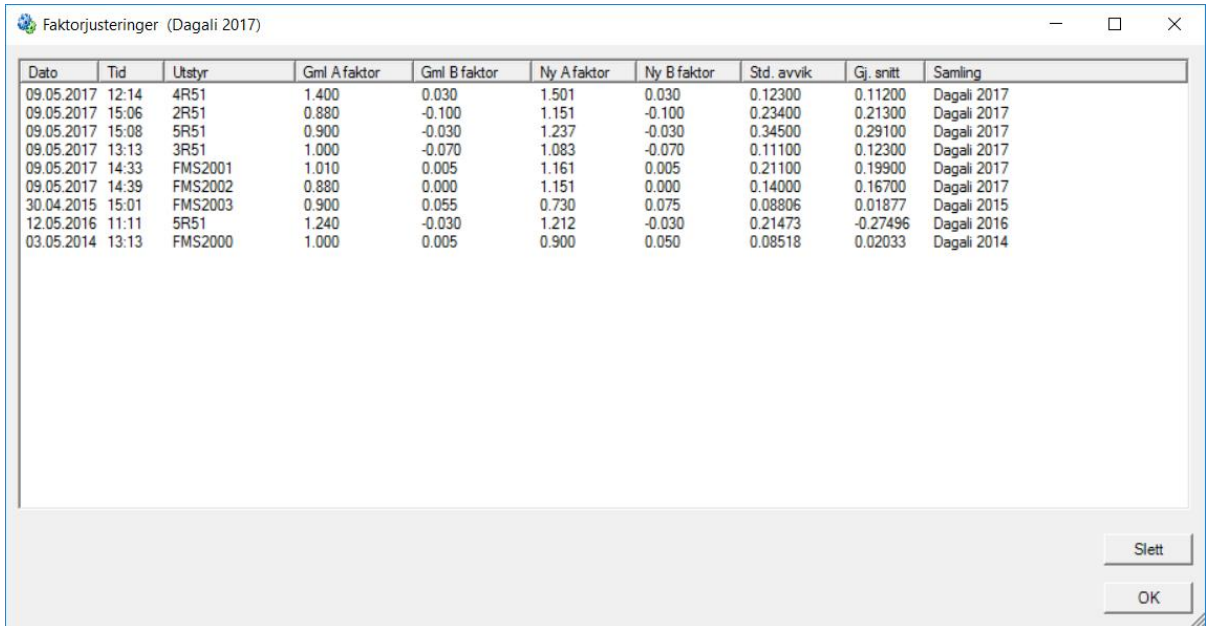

#### **Figur 7 Listing av alle faktorjusteringer**

<span id="page-8-0"></span>Her kan man merke en eller flere linjer og bruke «Slett»-knappen for å slette målinger fra databasen.

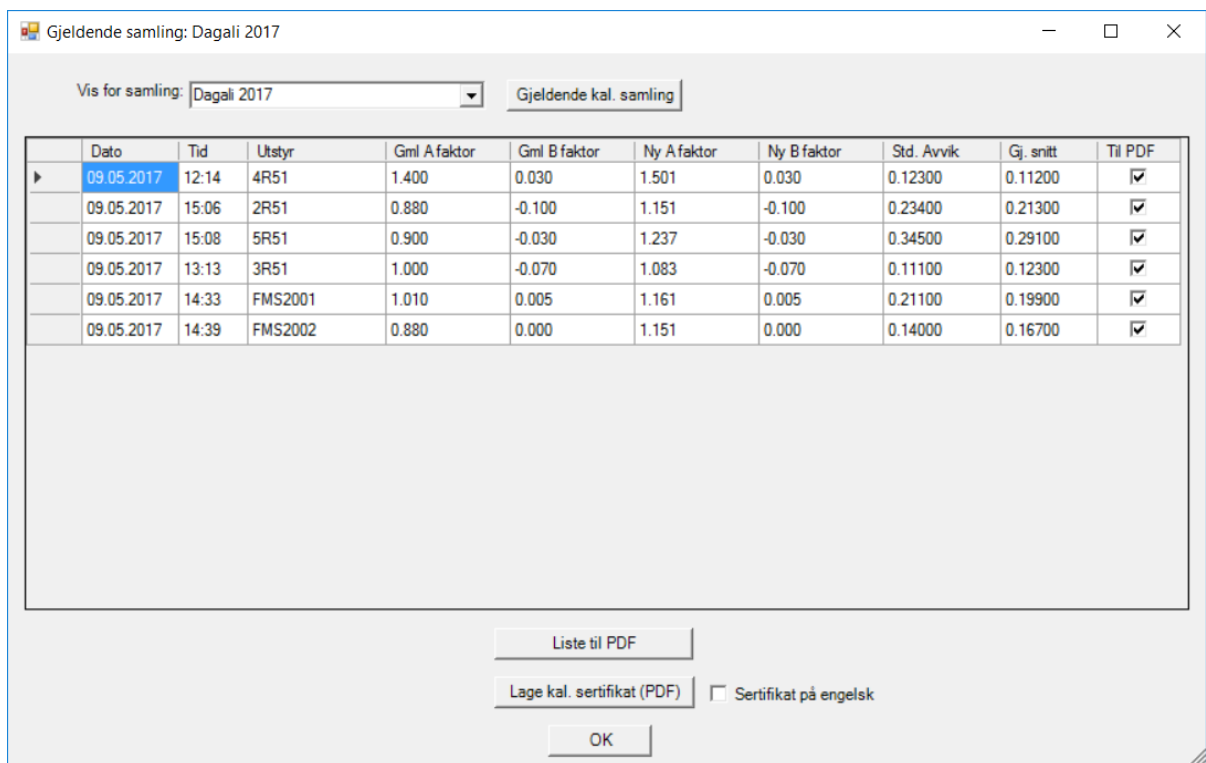

Justeringene pr. samling vises med menyvalget, Vis->Pr. samling:

<span id="page-8-1"></span>**Figur 8 Faktorjusteringer for en samling**

Her kan man i feltet «Vis for samling» velge hvilken samling man vil se faktorjusteringene for. Knappen «Gjeldende kal. samling» kan benyttes for å vise justeringer for gjeldende/nåværende samling.

Denne dialogen gir også mulighet får å lagre listen til en PDF-fil (kun de som er huket av i kolonnen «Til PDF» blir med i filen). Til dette brukes knappen «Liste til PDF».

Man kan også skrive ut et kalibreringssertifikat for de listede målerne. Kun de som er huket av i kolonnen «Til PDF» blir det skrevet sertifikat for. Til dette brukes knappen «Lage kal. sertifikat (PDF)». Hvis man huker av valget «Sertifikat på engelsk» på forhånd, skrives kalibreringssertifikatet ut på engelsk.

#### <span id="page-9-0"></span>**1.4 Standardavvik og gjennomsnitt for hver måler mot referansemåleren**

I dialog-vinduene i avsnitt [1.3](#page-7-1) kan man se at det vises kolonner for standard avvik og gjennomsnitt for hver faktorjustering.

Dette er regnet ut for hvert målepunkt i den aktuelle kjøringen og viser std. avvik og gjennomsnittlig avvik mellom målingen for den aktuelle friksjonsmåleren og referansemåleren (master).

Disse tallene bør være så små (nærme null) som mulig og gir en indikasjon på hvor stort avvik det var mellom måleren og referansemåleren over hele den kjørte strekningen. Over tid/flere samlinger kan disse tallene si noe om hvordan avvikene er for en måler sammenlignet med andre målere.

#### <span id="page-9-1"></span>**1.5 Oversikt for samlingen kan lagres som en PDF-fil**

Hvordan dette gjøres er beskrevet i avsnitt [1.3.](#page-7-1) Hvordan PDF-filen ser ut kan sees i [Appendix B.](#page-13-0)

#### <span id="page-9-2"></span>**1.6 Kalibreringssertifikat på norsk og engelsk**

Det kan skrives ut et kalibreringssertifikat for hver måler som har deltatt på kalibreringssamlingen. Hvordan dette gjøres er beskrevet i avsnitt [7.](#page-7-1) Hvordan sertifikatet ser ut på norsk kan sees i [Appendix](#page-14-0)  [C.](#page-14-0)

#### <span id="page-9-3"></span>**2 Bruk av ViaCal på samling**

Her følger noen tips om hvordan man best tar i bruk ViaCal på en samling. Dette innebærer:

- Sett navn på samlingen
- Bestem hvor PDF-filer skal lagres
- Utstyrsnavn for målerne på samlingene

Det første man bør gjøre er å sette et navn på friksjonssamlingen man nå skal ta fatt på. Hvis man har utenlandske målere på samlingen som skal ha sertifikat på engelsk, bør man tenke på at navnet passer for både norskt og engelsk sertifikat.

Dette gjøres med menyvalget: Alternativer->Sett samling

Da vises følgende dialog:

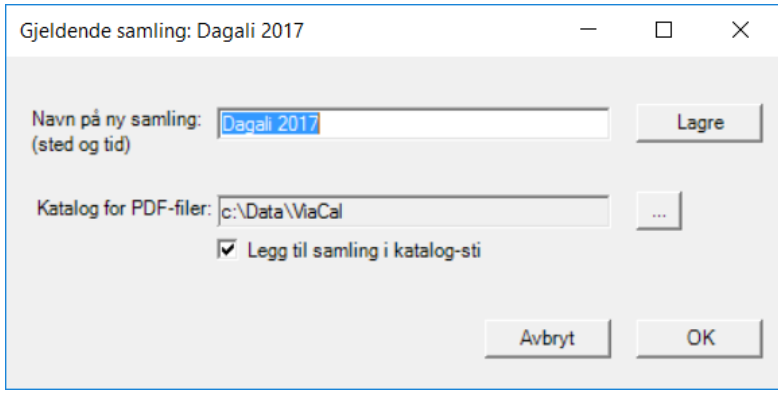

**Figur 9 Sett samling**

<span id="page-10-1"></span>I feltet: «Navn på ny samling:» skriver man inn navnet man ønsker på samlingen og trykker knappen «Lagre».

Det neste man bør velge er hvor PDF-filer og andre filer skal lagres. Trykk knappen «…» og velg en katalog. Det gis mulighet for å lage en ny katalog. Det enkleste er å bare bruke katalogen som foreslås, som er: «c:\Data\ViaCal».

Hvis man huker av for «Legg til samling i katalog-sti» så vil det lages en underkatalog med valgt samlingsnavn hvor alle PDF-filer skrives til. Da slipper man å få filer fra alle samlinger i en katalog.

Pass på at alle friksjonsmålere som deltar i samlingen har satt korrekt utstyrsnavn i RoAR/ViaFriction-måleprogrammet. Det er dette navnet som identifiserer måleren i ViaCal og MÅ være unikt for hver deltagende måler.

Da er alt klart for å starte å registrere faktorjusteringer for friksjonsmålerne.

#### <span id="page-10-0"></span>**3 Tilleggsfunksjoner**

Nederst på Alternativer-menyen finnes tre valg som vi må si litt om her:

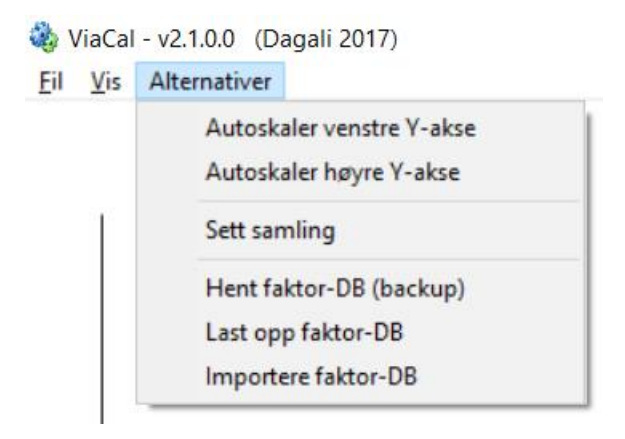

**Figur 10 Alternativer**

<span id="page-10-2"></span>«Hent faktor-DB (backup)» kopierer XML-filen som inneholder alle ViaCal-data til valgt katalog i avsnitt 2. XML-filen (AandBFactorDB.xml) kan da kopieres til en server for evt. backup.

«Last opp faktor-DB» gir mulighet for å laste inn en helt ny database i ViaCal. Pek på filen som skal lastes, filnavn: AandBFactorDB.xml, og trykk OK i dialogen som kommer opp. **Merk!!** Alle data som finnes i databasen fra før blir overskrevet.

«Importere faktor-DB» gir mulighet for å laste/legge til faktorjusteringer fra en databasefil inn i eksisterende ViaCal-database. Dette er nyttig hvor det brukes to eller flere PC'er under en samling for å håndtere mange friksjonsmålere. Man bør da unngå at to eller flere PC'er håndterer samme friksjonsmåler. Så man må dele målerne som deltar på samlingen mellom seg.

#### <span id="page-11-0"></span>**4 Installasjon**

#### <span id="page-11-1"></span>**4.1 Fjern tidligere installert versjon av ViaCal**

Hvis ViaCal er installert tidligere på maskinen, kan det komme opp en dialog som sier at man må avinstallere tidligere versjon. Avinstallering ved å trykke *Start*-knappen (normalt nederst til venstre på skjermen), velge *Kontrollpanel*, og til slutt velg *Programmer og funksjoner*. Der kommer det opp en liste med installerte programmer. Velg program *ViaCal* og velg *Avinstaller* på menyen øverst i vinduet. Deretter kan installasjonen av den nye ViaCal versjonen startes på nytt.

#### <span id="page-12-0"></span>**5 Appendix A**

Innholdet i av databasefil for ViaCal, *AandBFactorDB.xml:*

```
<?xml version="1.0" encoding="iso-8859-1"?>
<AandBFactorDB>
   <ActivFileVersion>0</ActivFileVersion>
   <CurrentCalibration>Dagali 2017</CurrentCalibration>
   <PdfPath>c:\Data\ViaCal</PdfPath>
   <AddCalIdToPdfPath>true</AddCalIdToPdfPath>
   <Adjustments>
     <DBItem>
       <AdjustmentDate>10.05.2017</AdjustmentDate>
       <AdjustmentTime>11:18</AdjustmentTime>
       <Equipment>5R51</Equipment>
       <EquipmentType>RoAR</EquipmentType>
       <OldA>1.24</OldA>
       <OldB>-0.03</OldB>
       <NewA>1.2118719805117981</NewA>
      <NewB>-0.03</NewB>
       <StdDeviation>0.21472548120612139</StdDeviation>
       <Average>-0.27495637759549207</Average>
       <CalibrationId>Dagali 2016</CalibrationId>
     </DBItem>
     <DBItem>
       <AdjustmentDate>10.05.2017</AdjustmentDate>
       <AdjustmentTime>15:01</AdjustmentTime>
       <Equipment>FMS2003</Equipment>
       <EquipmentType>ViaFriction</EquipmentType>
       <OldA>0.9</OldA>
       <OldB>0.055</OldB>
       <NewA>0.73</NewA>
       <NewB>0.075</NewB>
       <StdDeviation>0.088060008127368292</StdDeviation>
       <Average>0.018769514066496087</Average>
       <CalibrationId>Dagali 2015</CalibrationId>
     </DBItem>
     <DBItem>
       <AdjustmentDate>10.05.2017</AdjustmentDate>
       <AdjustmentTime>13:42</AdjustmentTime>
       <Equipment>FMS2000</Equipment>
       <EquipmentType>ViaFriction</EquipmentType>
       <OldA>1</OldA>
       <OldB>0.005</OldB>
       <NewA>0.9</NewA>
       <NewB>0.05</NewB>
       <StdDeviation>0.085183265346141346</StdDeviation>
       <Average>0.020328282828282876</Average>
       <CalibrationId>Dagali 2014</CalibrationId>
     </DBItem>
   </Adjustments>
</AandBFactorDB>
```
# Kalibreringssamling

### Dagali 2017

<span id="page-13-0"></span>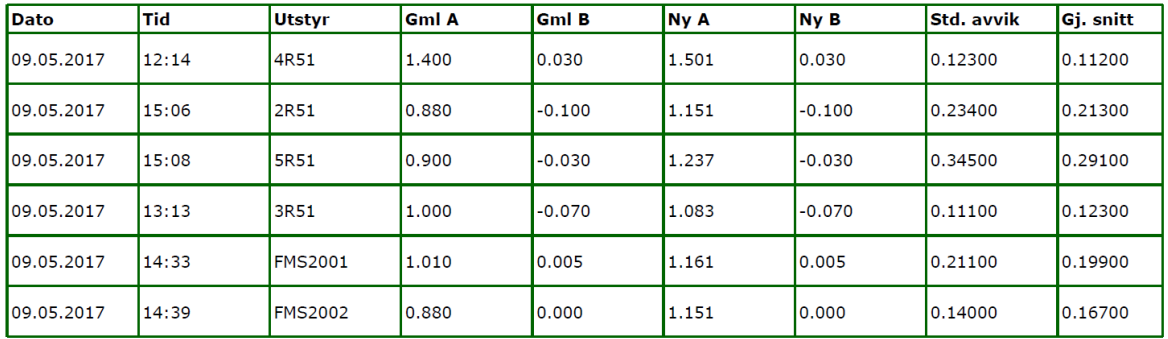

#### <span id="page-14-0"></span>**7 Appendix C**

Eksempel på kalibreringssertifikat:

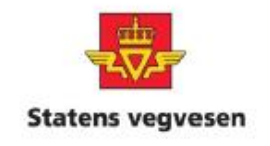

## Kalibreringssertifikat

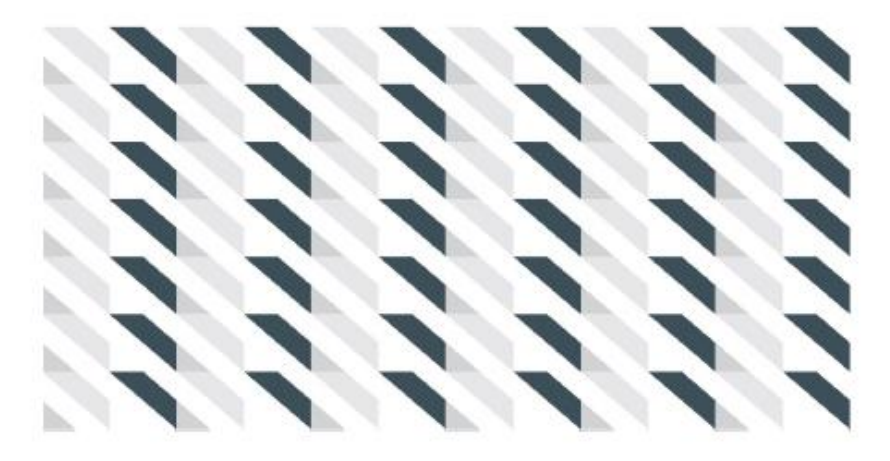

# Godkjenning av friksjonsmåler

Friksjonsmåler 4R51 har deltatt i kalibreringssamling Dagali 2017 med godkjent resultat og kan levere måledata for friksjon til Statens vegvesen

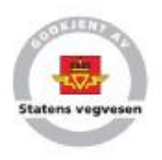

for Statens vegvesen

Utstedt dato: 05.06.2017

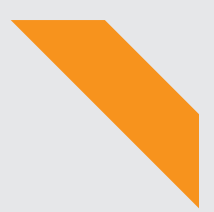

Statens vegvesen Vegdirektoratet Vegavdelingen Postboks 8142 Dep 0033 OSLO Tlf: (+47) 22073000 publvd@vegvesen.no